# **دليل استخدام برنامج أتمتة المكتبات**

نفتح متصفح الـ avant ونكتب الرابط التالً أو قد نجده فً المفضلة باسم **برنامج المكتبة االلكترونية**

[http://192.168.0.51:8889/forms/frmservlet/bg\\_ps10?form=mainfg.fmx](http://192.168.0.51:8889/forms/frmservlet/bg_ps10?form=mainfg.fmx)

فتظهر واجهة البرنامج الرئيسية التالية:

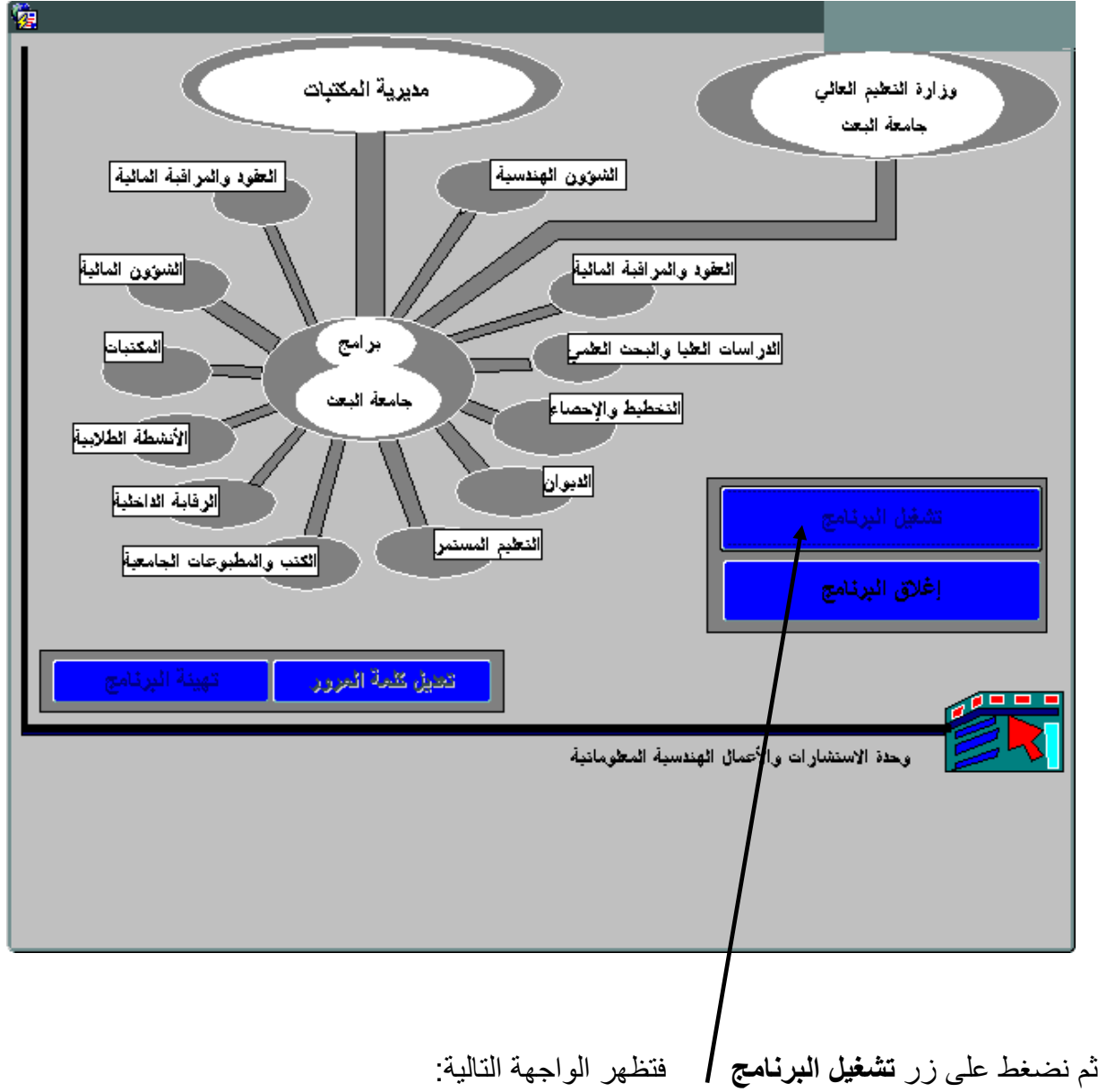

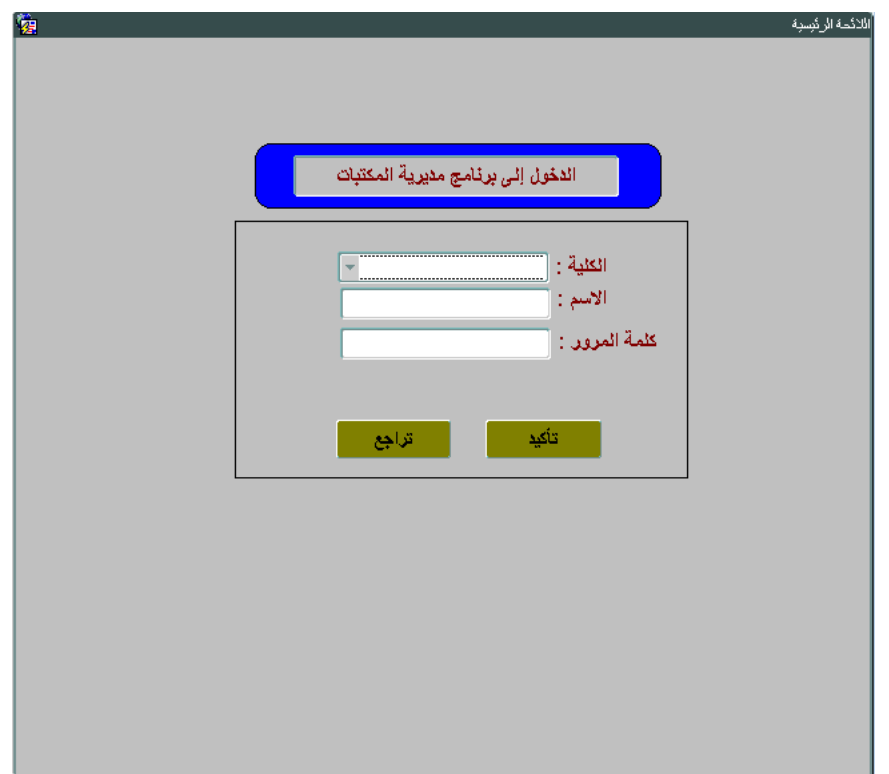

وهنا نقوم باختيار اسم الكلية أو المعهد من القائمة ونكتب اسم المستخدم وكلمة المرور الخاصة بهذه الكلية أو المعهد ومن ثم نختار تأكيد فتظهر الواجهة التالية:

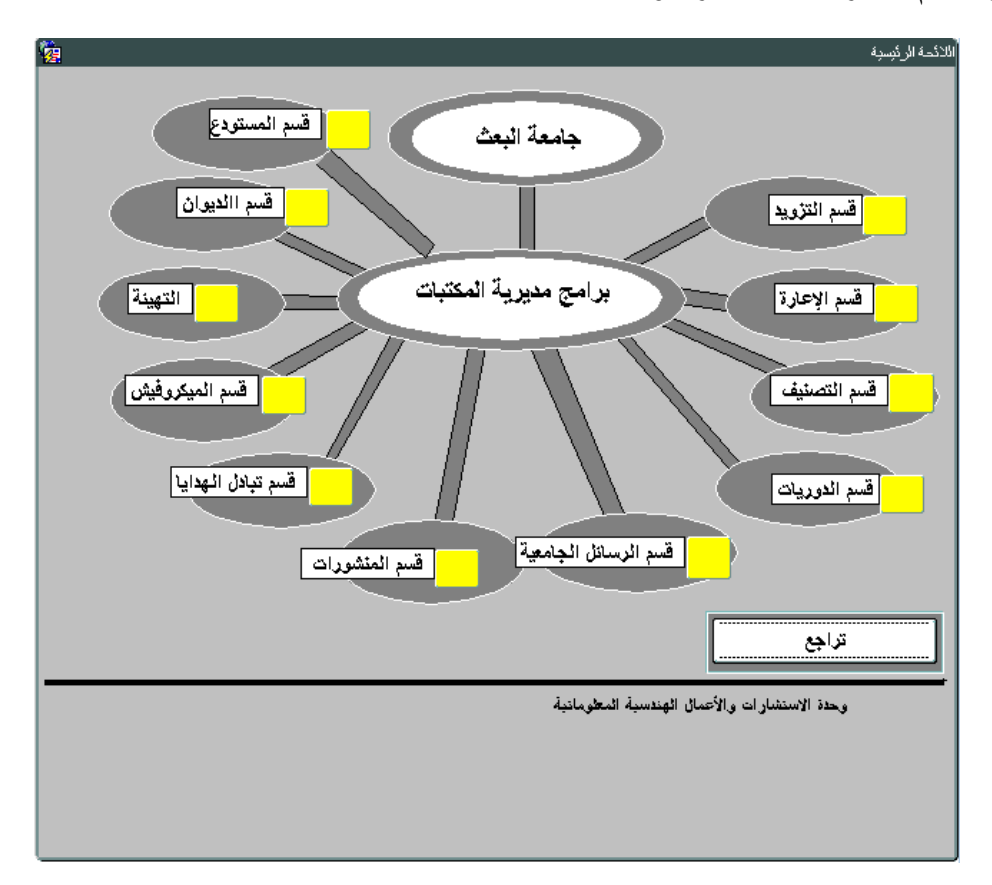

وهنا لدينا **قسم التصنيف** من أجل أرشفة الكتب **وقسم الرسائل الجامعية** من أجل أرشفة الرسائل الجامعية بأنواعها **وقسم اإلعارة** إلعارة الكتب وسنمر علٌهم بالتسلسل.

**أوالًال:** نبدأ بأرشفة الكتب فنختار **قسم التصنيف** ونضغط على المربع األصفر الذي بجانبه فتظهر الواجهة التالية:

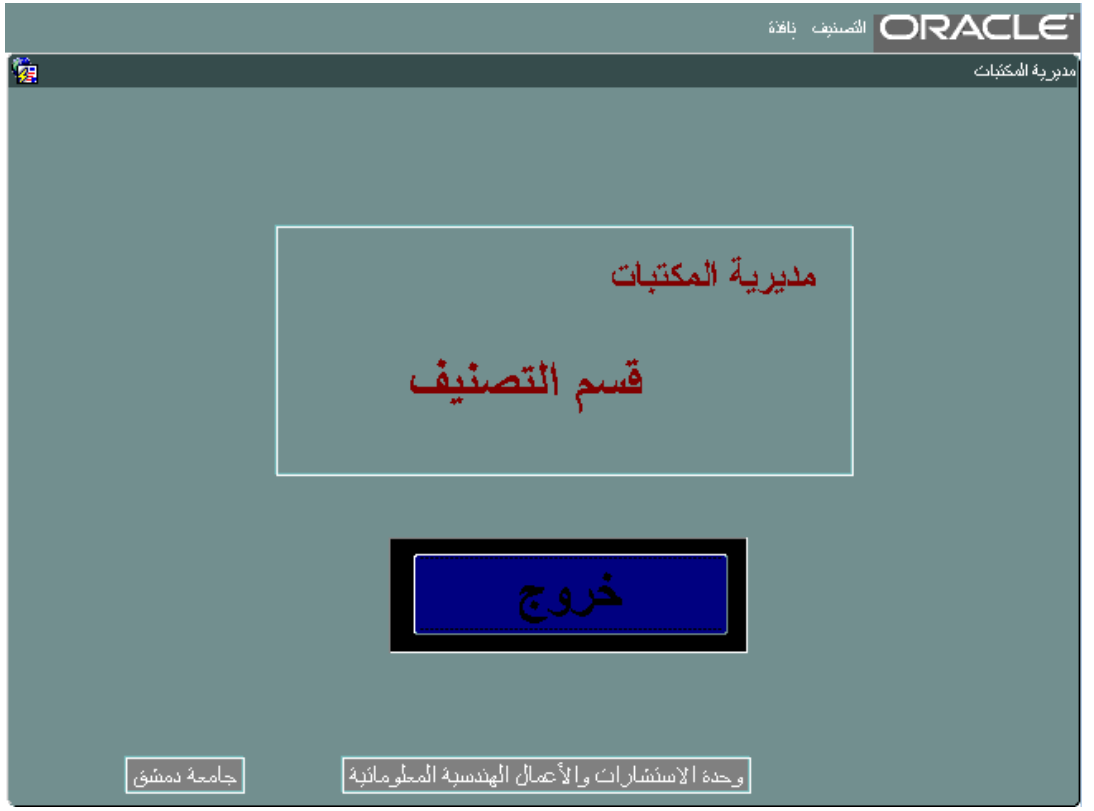

لإدخال كتاب جديد هناك <mark>مرحلتين</mark> يجب إتمامهما<sub>.</sub> الأولى تتم بأن نختار من قائمة التصنيف الموجودة في الأعلى الأمر **تسجيل الكتب في سجل الوارد** كما يلي: ۖ<br>الأعلى الأمر **تسجيل الكتب في سجل الوارد** كما يلي:

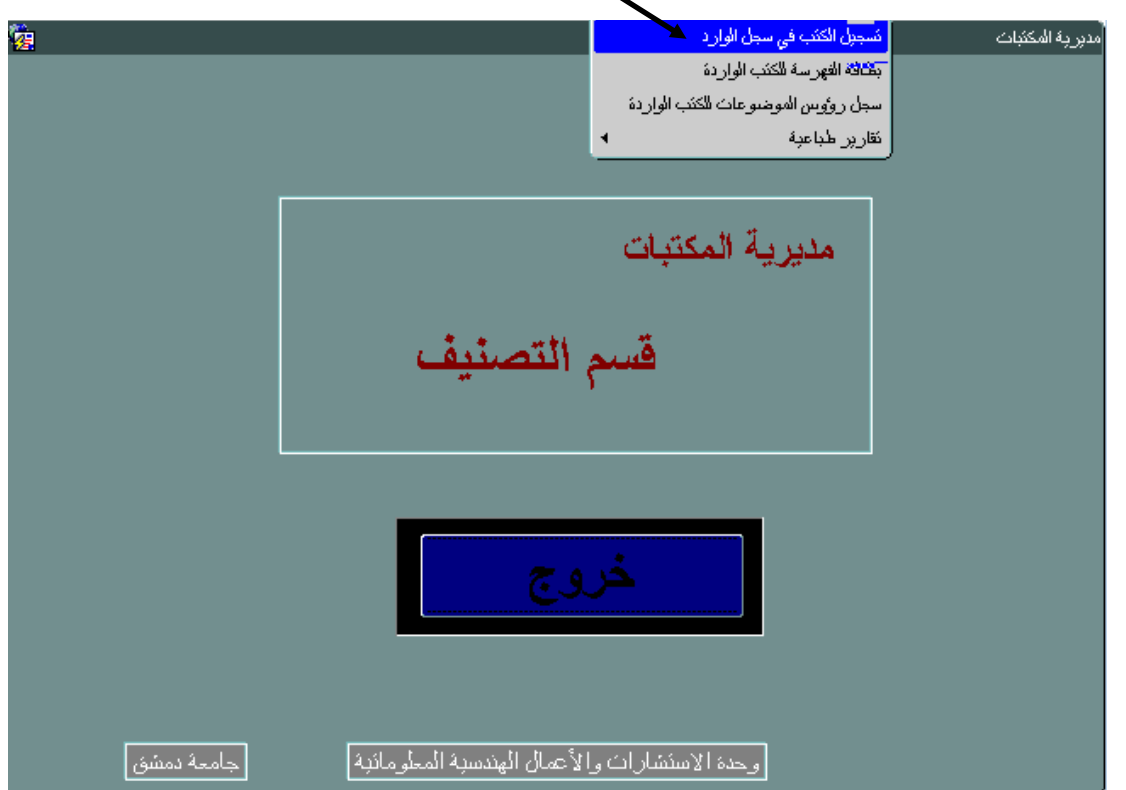

#### فتظهر الواجهة التالية:

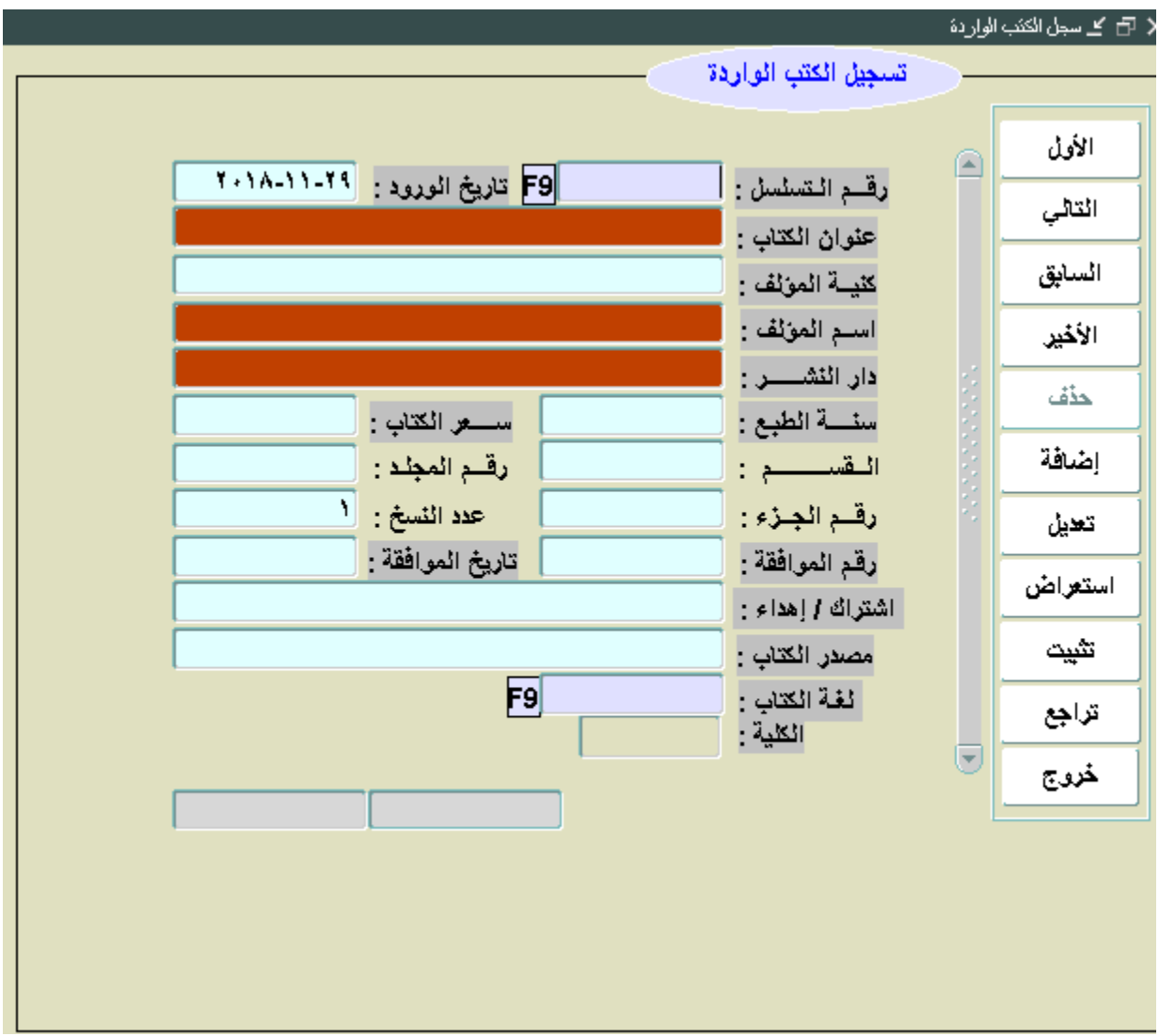

في هذه الواجهة ندخل البيانات الأساسية للكتاب ونبدأ ذلك بضغط زر إ**ضافة** فيظهر في حقل رقم التسلسل رقم افتراضً ٌأخذه البرنامج **وال يمكن تعديله** وبمجرد الضغط على زر enter ٌنتقل إلى تارٌخ الورود الذي يأخذه افتر اضياً أيضاً وعندها يظهر في الحقلين الفار غين في أسفل الواجهة بيانات مشفرة بالإضافة إلى التاريخ والكلية وعندها نتأكد أن عملية الاتصال بالسيرفر صحيحة ونكمل عملية الإدخال أما إذا لم تتم تعبئتها فعلينا إغلاق البرنامج وإعادة تشغيله.

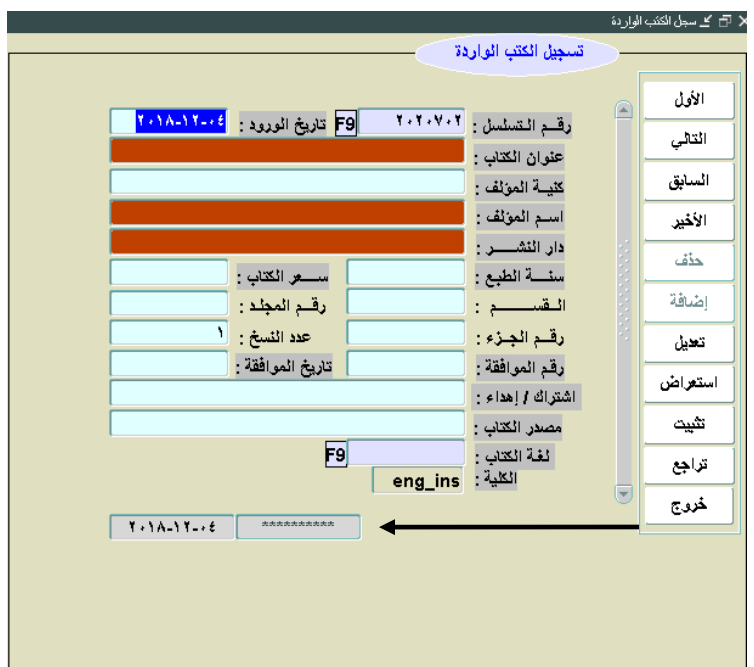

ومن خلال الضغط على زر enter ننتقل بين الحقول ونقوم بملئها بالبيانات الصحيحة للكتاب مع الانتباه إلى ضرورة إدخال البيانات الأساسية الملونة باللون الأحمر وهي **عنوان الكتاب- اسم المؤلف- دار النشر** حيث أنه لن يتم حفظ البيانات ما لم تدخل جميعها، كما أن حقل لغة الكتاب هو عبارة عن قائمة باللغات والتي تظهر بالضغط على زري ctrl+L ومن هنا نختار لغة الكتاب ونضغط زر موافق ر

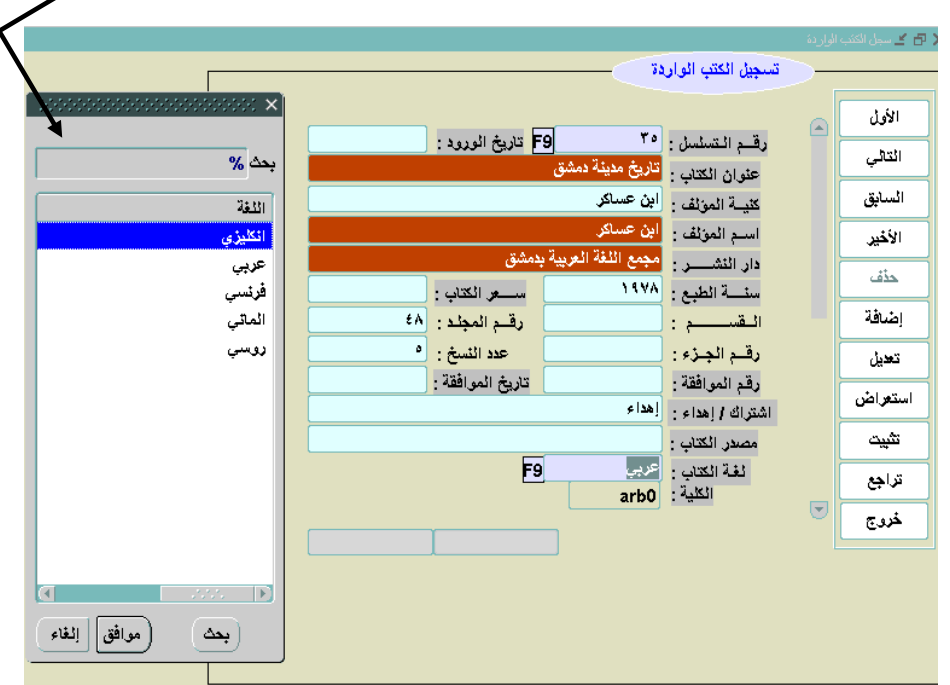

وبعد الانتهاء نضغط على زر **تثبيت** فيتم حفظ البيانات المدخلة في هذه الواجهة.

## **وفي حال حدوث خطأ في اإلدخال فإننا نقوم بالتعديل كما يلي:**

1 -نبحث عن بيانات الكتاب المطلوب ونعرضها بأن نقوم أولاً بالتأكد من أننا أنهينا أي عملية سابقة بالضغط على زر **تراجع** ومن ثم نضغط زر **استعراض** فينتقل المؤشر إلى حقل رقم التسلسل وهنا نضغط على زري ctrl+L فتظهر قائمة بأسماء الكتب المدخلة وهنا نكتب في حقل بحث وبعد إشارة % كلمة أو أكثر من عنوان الكتاب المراد البحث عنه أو من اسم المؤلف أو من دار النشر أو العام أو أي حقل من الحقول المعروضة ونضغط زر enter فتظهر الكتب أو الكتاب المطلوب فنختاره ونضغط موافق ومن ثم زر **تنفيذ استعراض** فتظهر البيانات كاملة في حقولها ة<br>أم

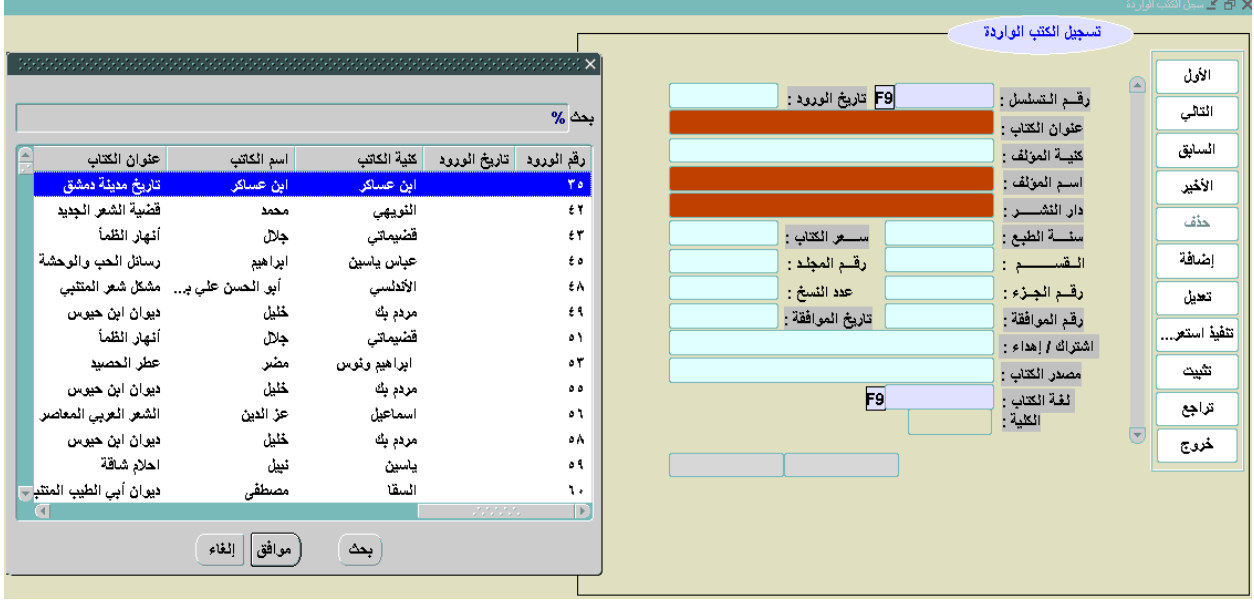

2 -تعديل بيانات الكتاب حيث نضغط أولاً زر ت**عديل** لنعلمه بالعملية التي نريد تنفيذها وبعد ذلك نعدل ما نرغب ونضغط زر **تثبيت**.

**وإذا رربنا بعرض جميع الكتب المدخلة والخاصة ببذذ الكلية أو المعبد كتاباًال كتاباًال:** نضغط زر **استعراض** ومن ثم رز **تنفيذ استعراض** فتظهر بٌانات أول كتاب وبالضغط على األزرار **التالي والسابق والأول والأخير** ننتقل بين الكتب بالترتيب.

أما المرحلة الثانية من عملية إدخال كتاب جديد تتم بأن نخرج أو لاً من واجهة تسجيل الكتب في سجل الوارد بالضغط على زر **خروج** ومن ثم نختار األمر **بطاقة الفبرسة للكتب الواردة** من قائمة التصنٌف الموجودة في الأعلى.

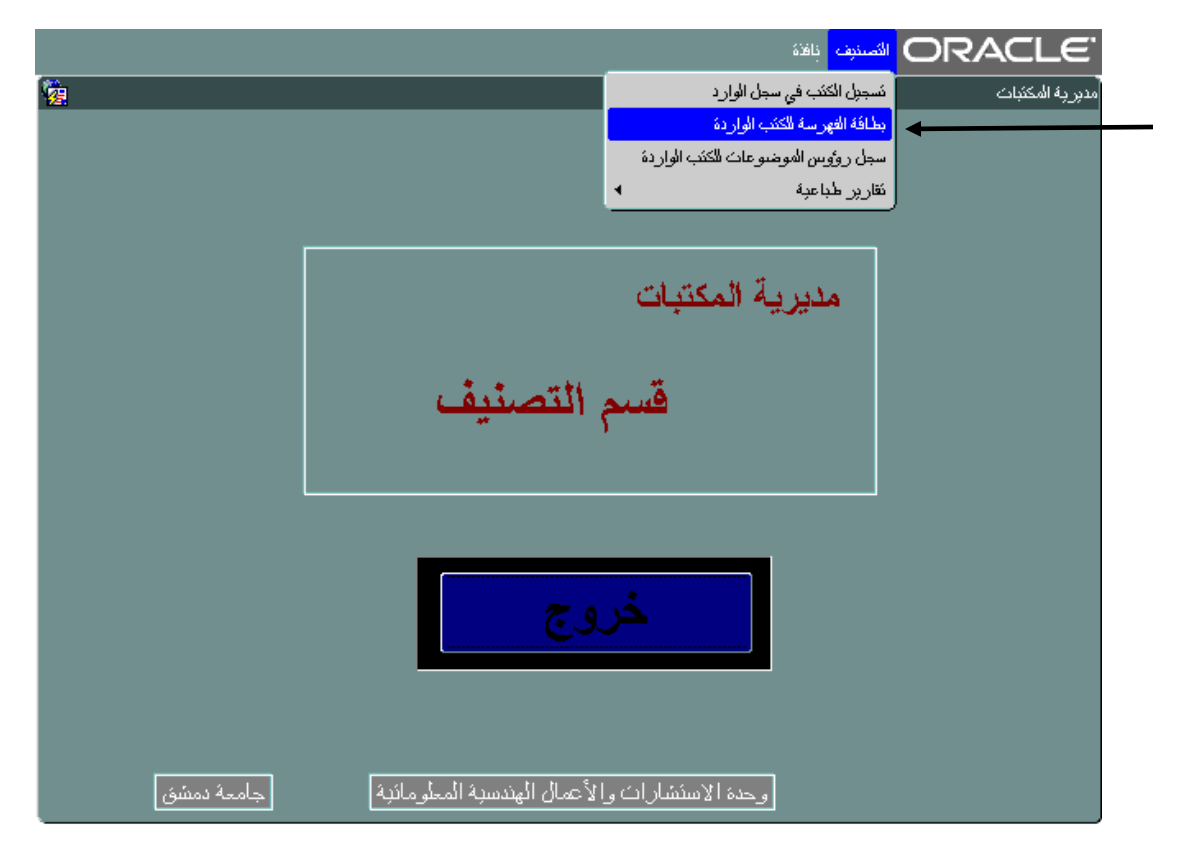

فتظهر الواجهة التالية:

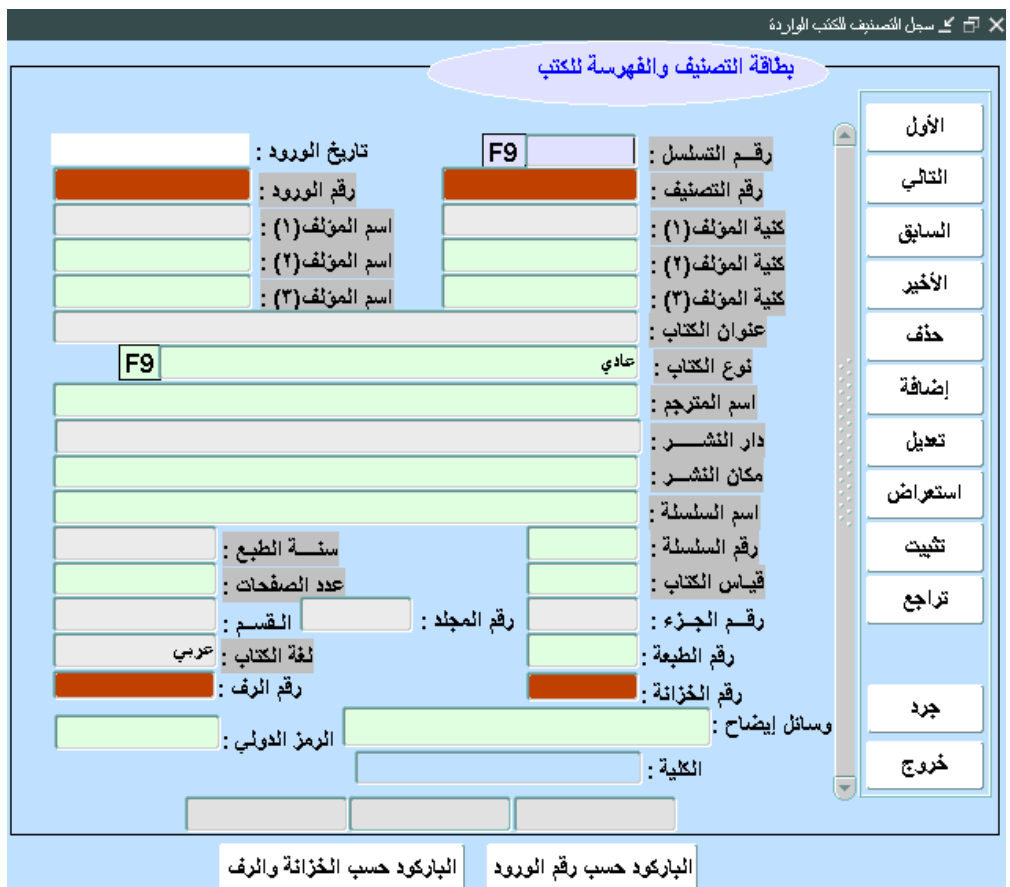

## وهنا ندخل بٌانات إضافٌة للكتاب والتً تخص المكتبة مثل **رقم التصنيف- رقم الورود- خزانة الكتاب- رف الكتاب** و غير ها.

نبدأ العمل بالضغط على زر إ**ضافة** فيقف المؤشر في حقل رقم التسلسل وهنا نبحث عن الكتاب الذي نريد فهرسته والذي قمنا بإدخال بياناته الأساسية في الواجهة السابقة (تسجيل الكتب في سجل الوارد) بأن نضغط على زري L+ctrl فتظهر نافذة البحث كما فً الواجهة السابقة ونكتب جزء من اسم الكتاب أو أي من الحقول المعروضة ونضغط enter فيظهر الكتاب أو مجموعة من الكتب نختار منها الكتاب المطلوب فهرسته ونضغط موافق ثم نضغط enter مرتين وعندها يتم تعبئة جميع الحقول المدخلة في الواجهة السابقة وهنا يجب التأكد من أن الاتصال بالسيرفر تم بشكل صحيح كما في السابق وذلك بالتأكد من امتلاء الحقول الموجودة في أسفل الواجهة والمتعلقة باسم المستخدم والكلية —

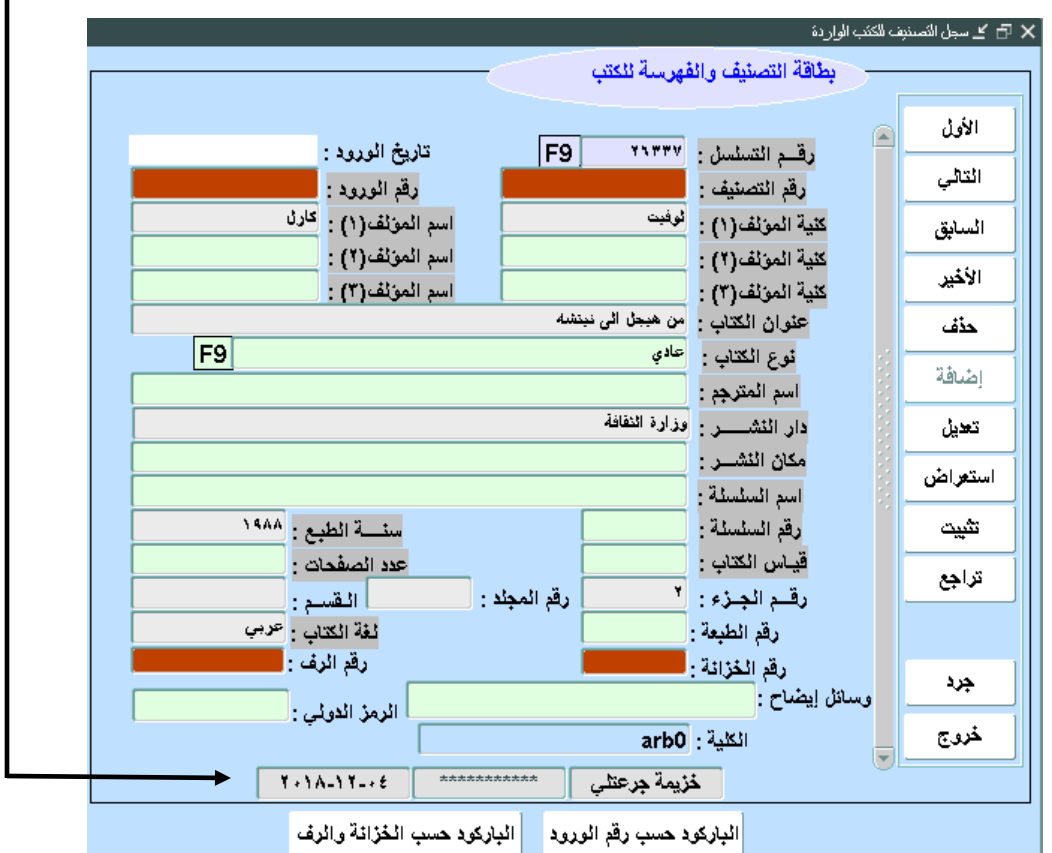

فإذا تم ملؤها نتابع العمل وإلا فعلينا الخروج من البرنامج وإعادة تشغيله من جديد.

وهنا نقوم بالانتقال بين الحقول عن طريق الضغط على زر enter وإدخال بقية البيانات الخاصة بهذه الواجهة أما التي أدخلت من الواجهة السابقة والتي تكون ملونة باللون الرمادي فهي غير قابلة للتعديل من هنا وإنما فقط من الواجهة التي أدخلت فيها كما ويجب التقيد بإدخال الحقول التي باللون الأحمر وهي **رقم التصنيف- رقم الورود- رقم الخزانة- رقم الرف**.

وهنا ننتبه إلى حقل **نوع الكتاب** الذي نملؤه من خالل االختٌار من القائمة التً تظهر بالضغط على زري L+ctrl كما ننتبه إلى **قياس الكتاب** فٌكون )ص( من أجل الكتاب الصغٌر و )و( من أجل الكتاب الوسط و (ك) من أجل الكتاب الكبير . وعند االنتهاء نضغط على زر **تثبيت** فٌتم حفظ الكتاب بشكل كامل.

### **مالحظة:**

إذا كان للكتاب أكثر من نسخة فيتم إدخاله في الواجهة الأولى(تسجيل الكتب في سجل الوارد) مرة واحدة ومن ثم يتم إدخال فهرسة خاصـة لكل نسخة أي في واجهة (بطاقة الفهرسة للكتب الواردة) لأن لكل نسخة رقم ورود ورقم رف وخزانة خاص بها.

## **وفي حال حدوث خطأ في اإلدخال فإننا نقوم بالتعديل كما يلي:**

1 -نبحث عن بيانات الكتاب المطلوب ونعرضها بأن نقوم أولاً بالتأكد من أننا أنهينا أي عملية سابقة بالضغط على زر **تراجع** ومن ثم نضغط زر **استعراض** فينتقل المؤشر إلى حقل رقم التسلسل وهنا نضغط على زري ctrl+L فتظهر قائمة بأسماء الكتب المدخلة وهنا نكتب في حقل بحث وبعد إشارة % كلمة أو أكثر من عنوان الكتاب المراد البحث عنه أو من اسم المؤلف أو من دار النشر أو العام أو أي حقل من الحقول المعروضة ونضغط زر enter فتظهر الكتب أو الكتاب المطلوب فنختاره ونضغط موافق ومن ثم زر **تنفيذ استعراض** فتظهر البيانات كاملة في حقولها ة<br>أم

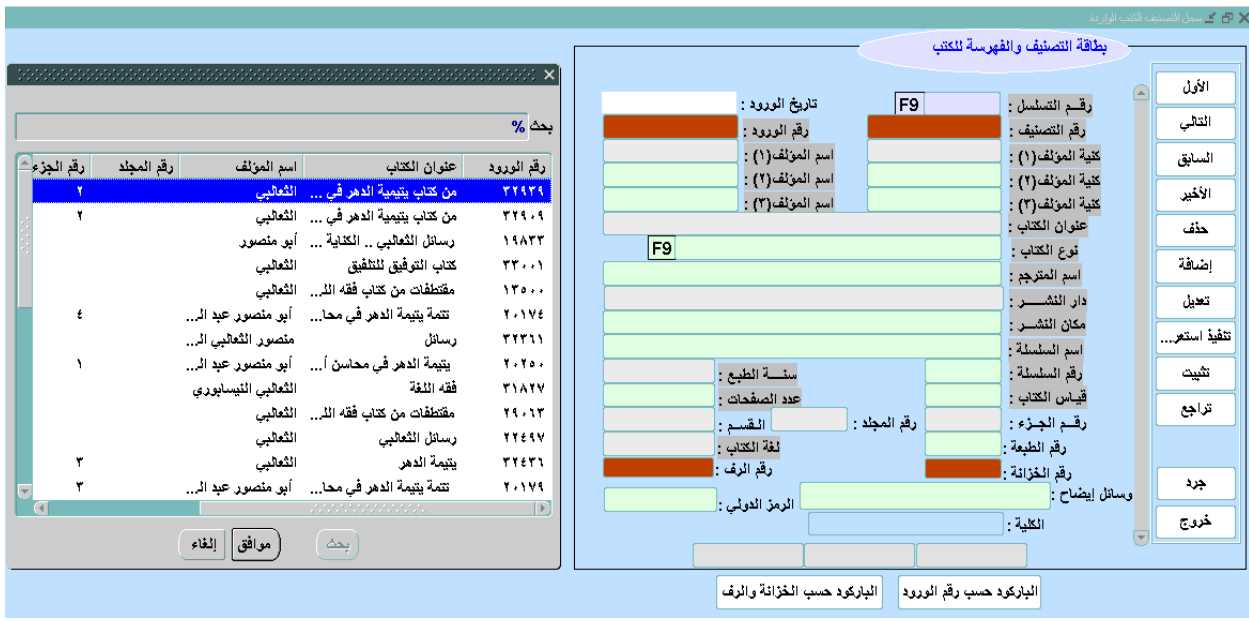

2 -تعديل بيانات الكتاب حيث نضغط أولاً زر **تعديل** لنعلمه بالعملية التي نريد تنفيذها وبعد ذلك نعدل ما نرغب ونضغط زر **تثبيت**.

**وإذا رربنا بعرض جميع الكتب المدخلة والخاصة ببذذ الكلية أو المعبد كتاباًال كتاباًال:** نضغط زر **استعراض** ومن ثم رز **تنفيذ استعراض** فتظهر بٌانات أول كتاب وبالضغط على األزرار **التالي والسابق والأول والأخير** ننتقل بين الكتب بالتر تيب.

**ثانياًال: قسم الرسائل الجامعية** وهنا نقوم بأرشفة الرسائل الجامعٌة بأنواعها وٌتم الدخول إلى هذا القسم بالرجوع إلى الواجهة الرئيسية من خلال الضغط على زر **خروج** ومن ثم الضغط على المربع الأصفر الموجود بجانب **قسم الرسائل الجامعية**.

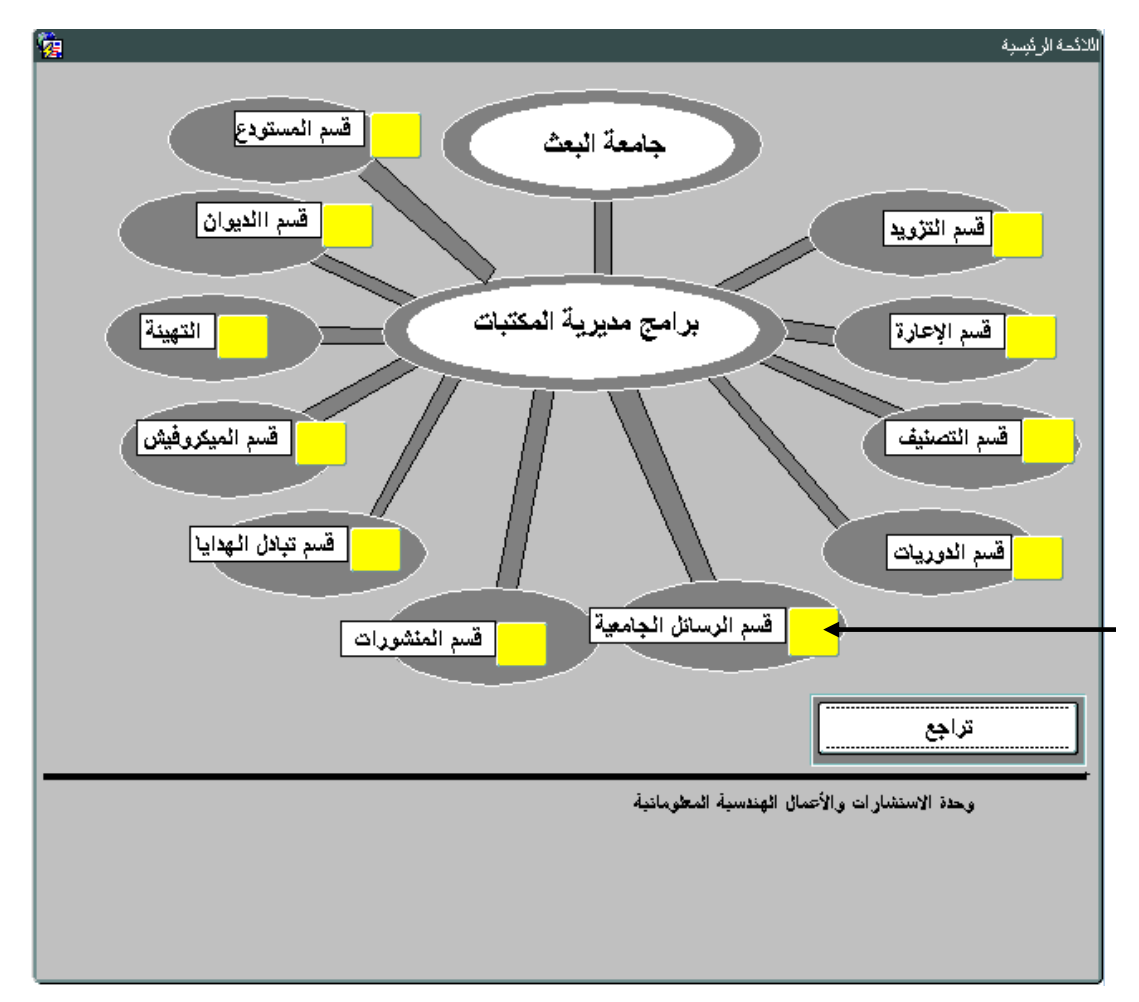

فتظهر الواجهة التالية:

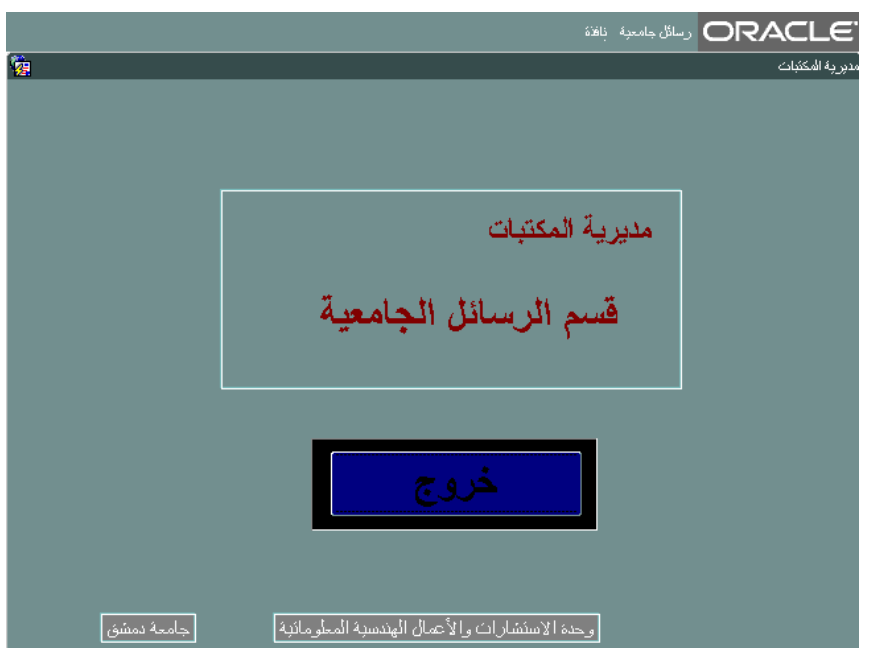

ومن قائمة **رسائل جامعية** نختار الأمر ا**ستلام الرسائل** ومن ثم الأمر **تسجيل الرسائل** كما يلي:

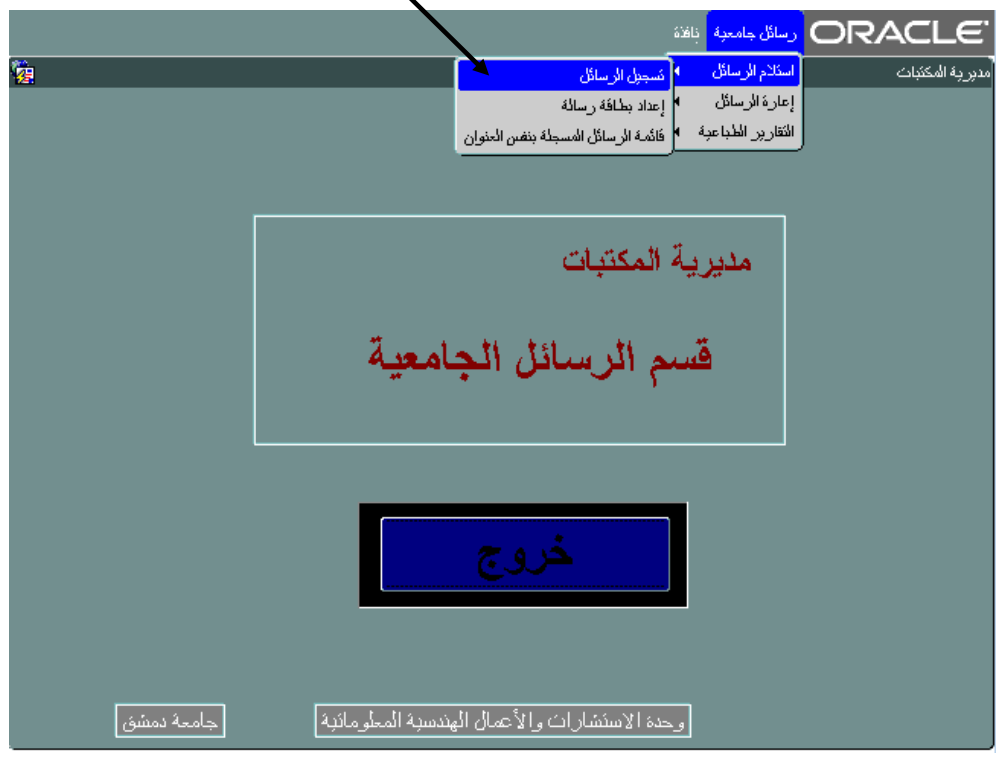

فتظهر الواجهة التالية:

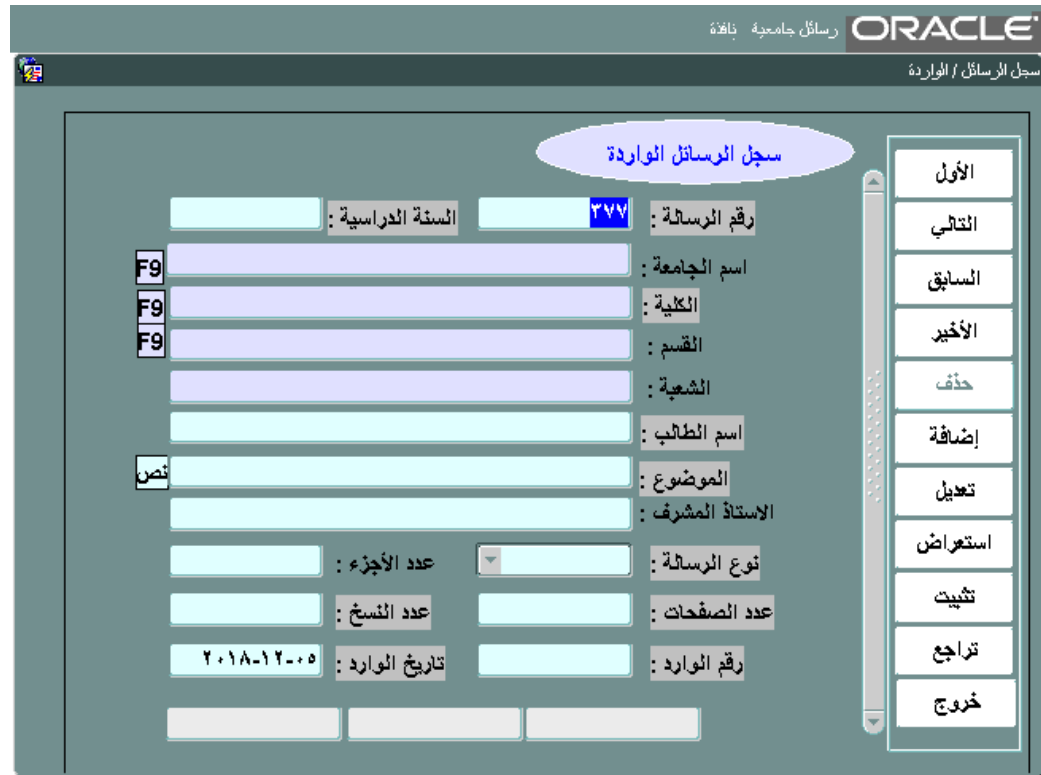

لإضافة رسالة جديدة نضغط على زر إ**ضافة** فيظهر في حقل **رقم الرسالة** رقم افتراضي يأخذه البرنامج **ولا يمكن تعديله** وبمجرد الضغط على زر enter ٌنتقل إلى **السنة الدراسية** وبعد إدخالها والضغط على زر enter، يظهر في الحقول الفارغة في أسفل الواجهة بيانات مشفرة بالإضافة إلى التاريخ وعندها نتأكد أن عملية الاتصال بالسيرفر صحيحة ونكمل عملية الإدخال أما إذا لم تتم تعبئتها فعلينا إغلاق البرنامج وإعادة تشغيله.

ومن خلال الضغط على زر enter ننتقل بين الحقول ونقوم بملئها بالبيانات الصحيحة للرسالة وهنا نلاحظ أن حقول (ا**سم الجامعة والكلية والقسم**) يتم تعبئتها من خلال الاختيار من القائمة التي تظهر بالضغط على زري ctrl+L كما يلي:

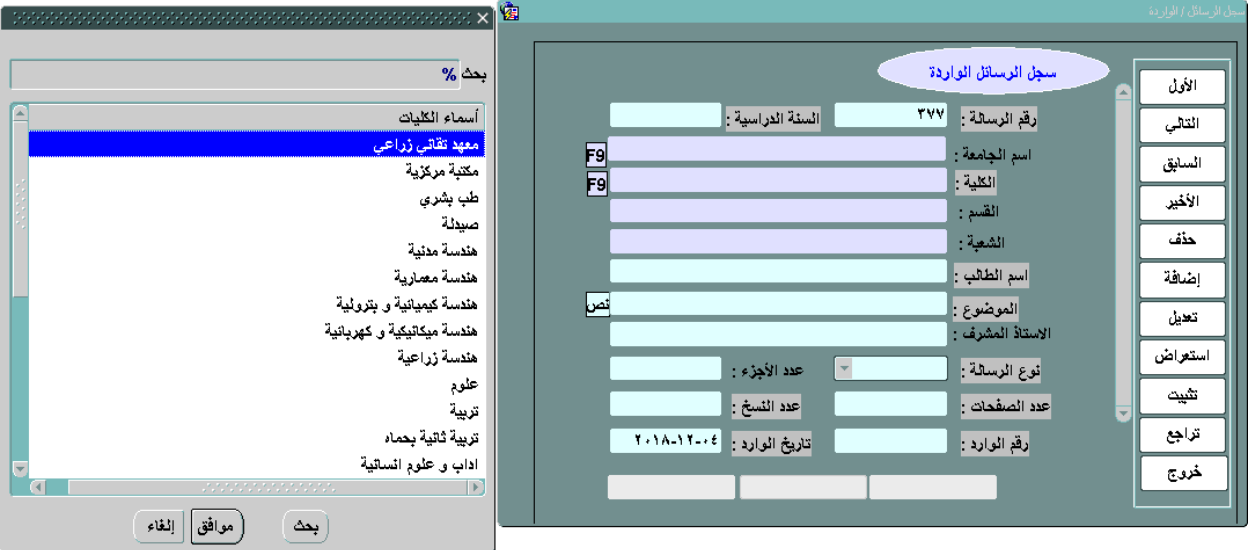

كما أن حقل **نوع الرسالة** هو عبارة عن قائمة بأنواع الرسائل والتي تظهر بالضغط على السهم الصغير الموجود على يمين القائمة ونختار منها النوع المناسب كما يلي:

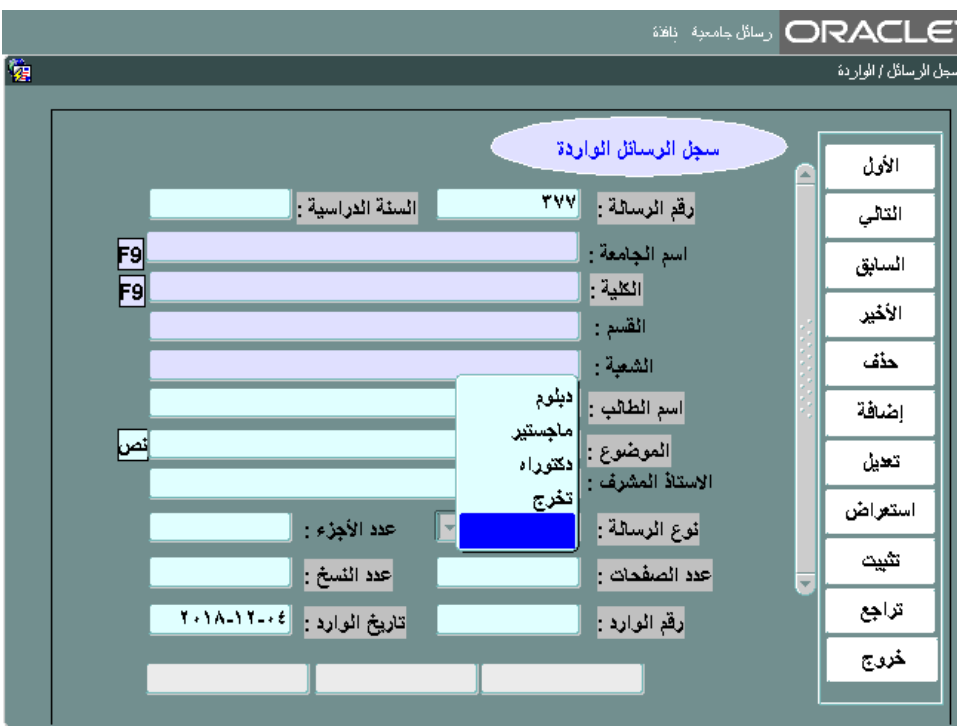

وبعد االنتهاء نضغط زر **تثبيت** فتتم عملٌة حفظ الرسالة المدخلة.

## **وفي حال حدوث خطأ في اإلدخال فإننا نقوم بالتعديل كما يلي:**

- 1 -نبحث عن بيانات الرسالة المطلوبة ونعرضها بأن نقوم أولاً بالتأكد من أننا أنهينا أي عملية سابقة بالضغط على زر **تراجع** ومن ثم نضغط زر **استعراض** وهنا نقوم بإدخال بٌانات أحد الحقول المراد البحث بناءً عليها مثل (رقم الرسالة- السنة الدراسية- اسم الجامعة- الكلية- اسم الطالب- الموضوع-الأستاذ المشرف- نوع الرسالة- تاريخ الورود) ومن ثم زر **تنفيذ استعراض** فتظهر البيانات كاملةً في حقولها
- 2 -تعديل بيانات الرسالة حيث نضغط أولاً زر تعديل لنعلمه بالعملية التي نريد تنفيذها وبعد ذلك نعدل ما نرغب ونضغط زر **تثبيت**.

**ثالثاً: قسم الإعارة:** في هذا القسم تتم أرشفة عملية الإعارة إن كانت داخلية أو خارجية وندخل إلى هذا القسم بالرجوع إلى الواجهة الرئٌسٌة من خالل الضغط على زر **خروج** ومن ثم الضغط على المربع األصفر الموجود بجانب **قسم اإلعارة.**

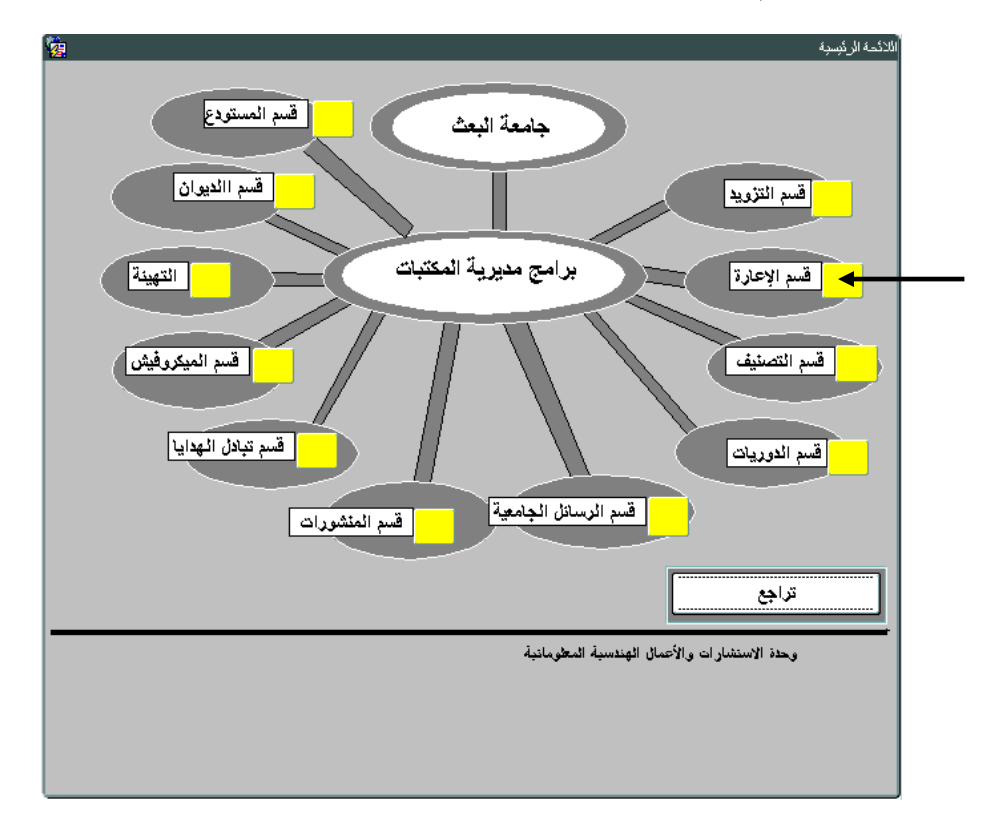

فتظهر الواجهة التالية:

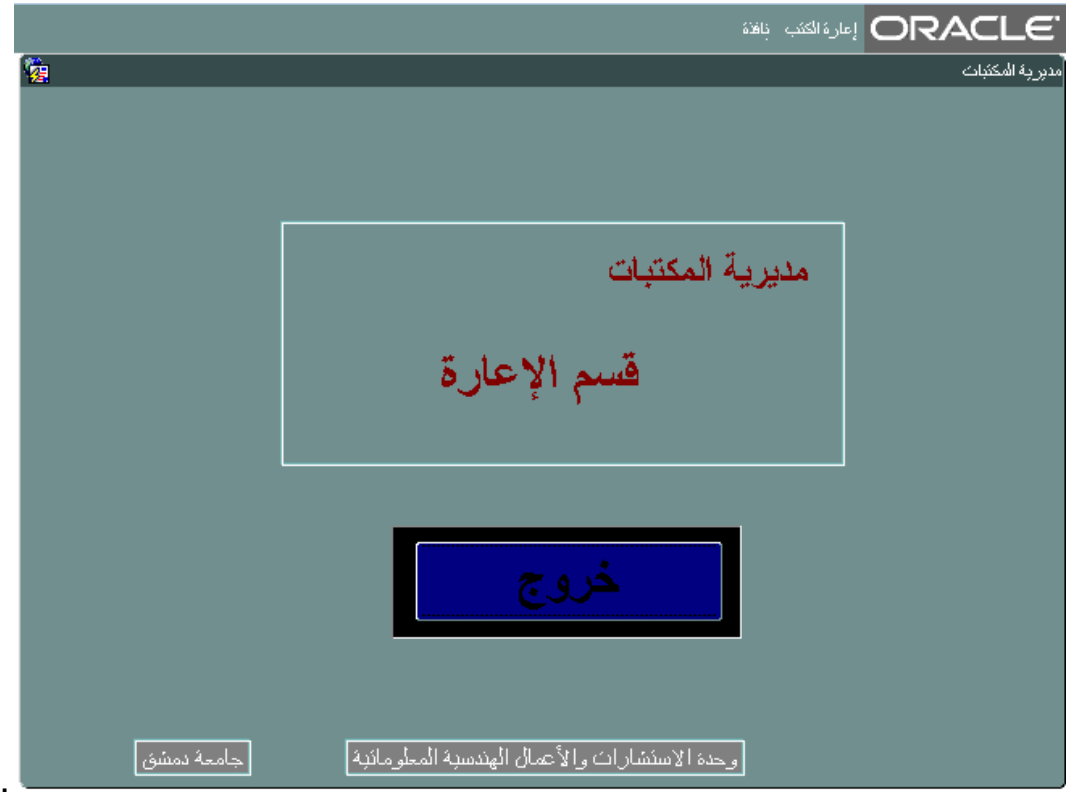

ومن قائمة **إعارة الكتب** نختار األمر **خدمة أعمال اإلعارة** ومن ثم األمر **إعارة داخلية** )لإلعارة داخل المكتبة) أو نختار **خارجية** لخارج المكتبة **ومن ثم الأمر سجل الإعارة** كما يلي:

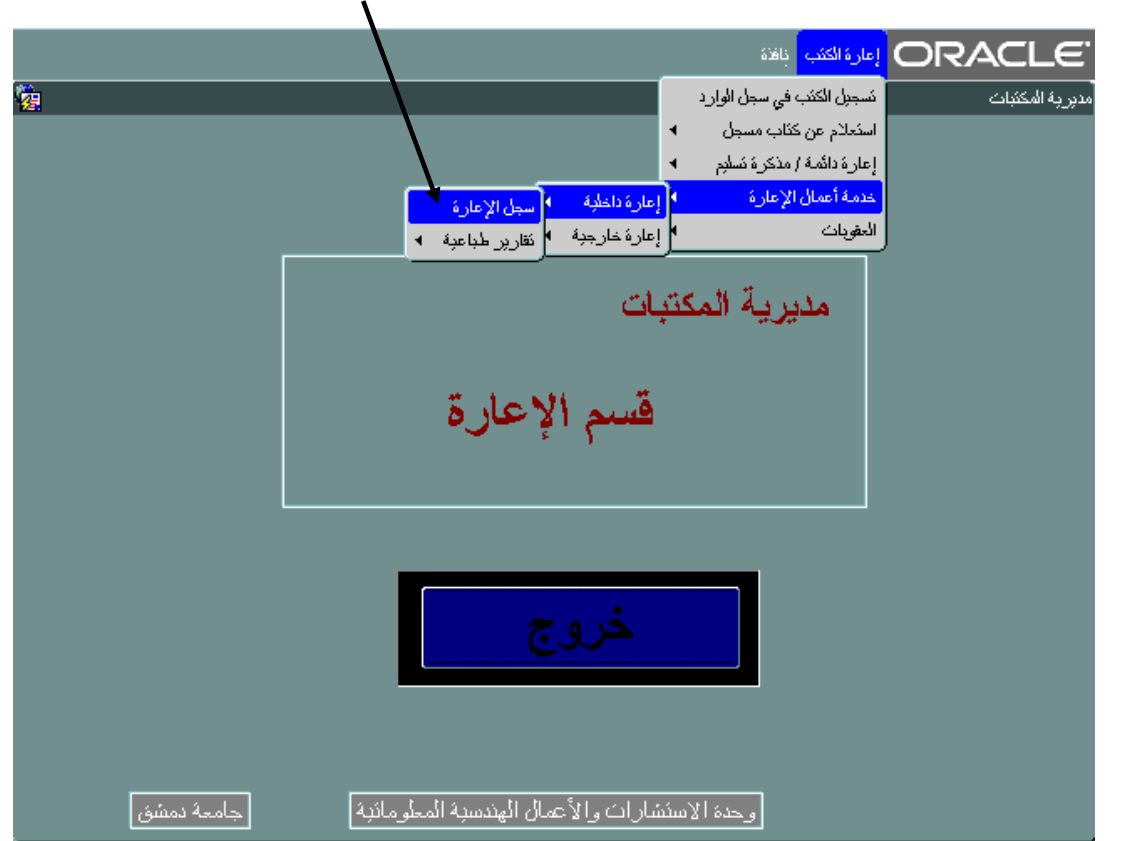

فتظهر الواجهة التالبة:

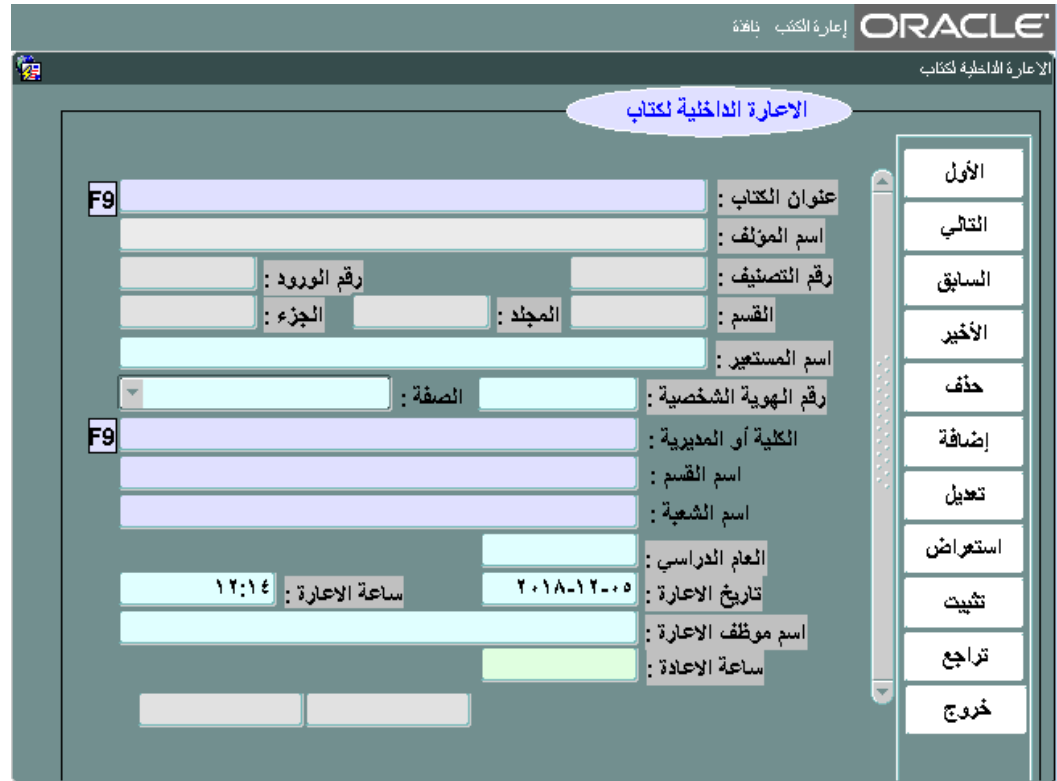

ولإدخال عملية إعارة نضغط على زر إ**ضافة** فيقف المؤشر في حقل **عنوان الكتاب** وهنا نبحث عن الكتاب الذي نريد إعارته بأن نضغط على زري ctrl+L فتظهر نافذة البحث كما في الواجهات السابقة ونكتب جزء من اسم الكتاب أو أي من الحقول المعروضة ونضغط enter فيظهر الكتاب أو مجموعة من الكتب نختار منها الكتاب المطلوب ونضغط موافق ثم نضغط enter وعندها بتم تعبئة جميع الحقول الخاصة بالكتاب وهنا يجب التأكد من أن الاتصال بالسيرفر تم بشكل صحيح كما في السابق وذلك بالتأكد من امتلاء الحقول الموجودة في أسفل الواجهة والمتعلقة باسم المستخدم

فإذا تم ملؤها نتابع العمل وإلا فعلينا الخروج من البرنامج وإعادة تشغيله من جديد.

وهنا نقوم بالانتقال بين الحقول عن طريق الضغط على زر enter وإدخال بقية البيانات الخاصة بهذه الواجهة وننتبه إلى أن **حقل الكلية أو المديرية واسم القسم** يتم تعبئته من القائمة التي تظهر بالضغط على زري L+ctrl واالختٌار منها كما أن حقل **الصفة** هو عبارة عن قائمة ٌتم االختٌار منها بالنقر على الزر الموجود على يمينها.

وعند الانتهاء نضغط على زر **تثبيت** فيتم حفظ عملية الإعارة بشكل كامل<sub>.</sub>

### **وفي حال حدوث خطأ في اإلدخال فإننا نقوم بالتعديل كما يلي:**

- 1 -نبحث عن بيانات الرسالة المطلوبة ونعرضها بأن نقوم أولاً بالتأكد من أننا أنهينا أي عملية سابقة بالضغط على زر **تراجع** ومن ثم نضغط زر **استعراض** وننقل المؤشر إلى حقل **اسم المستعير** وهنا نكتب الاسم ومن ثم نضغط زر **تنفيذ استعراض** فتظهر البيانات كاملةً في حقولها
- 2 -تعديل بيانات الرسالة حيث نضغط أولاً زر تعديل لنعلمه بالعملية التي نريد تنفيذها وبعد ذلك نعدل ما نرغب ونضغط زر **تثبيت**.

**وإذا رربنا بعرض جميع عمليات اإلعارة المدخلة والخاصة ببذذ الكلية أو المعبد:** نضغط زر **استعراض** ومن ثم رز **تنفيذ استعراض** فتظهر بٌانات أول إعارة وبالضغط على األزرار **التالي والسابق والأول والأخير** ننتقل بين عمليات الإعار ة بالتر تيب.